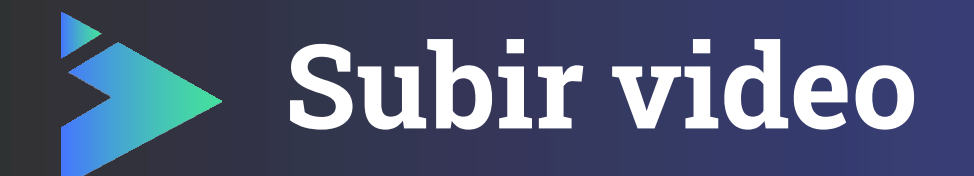

Una vez que el resumen está aprobado, el asistente puede subir un video en ella.

El asistente debe seleccionar el resumen aprobado, para cargar el video.

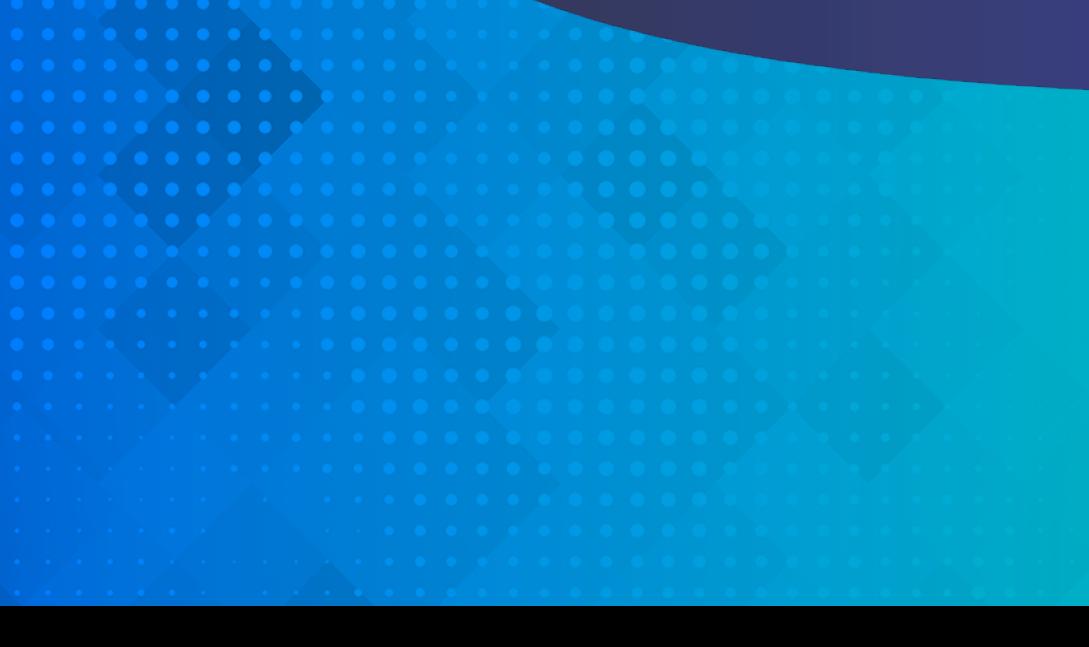

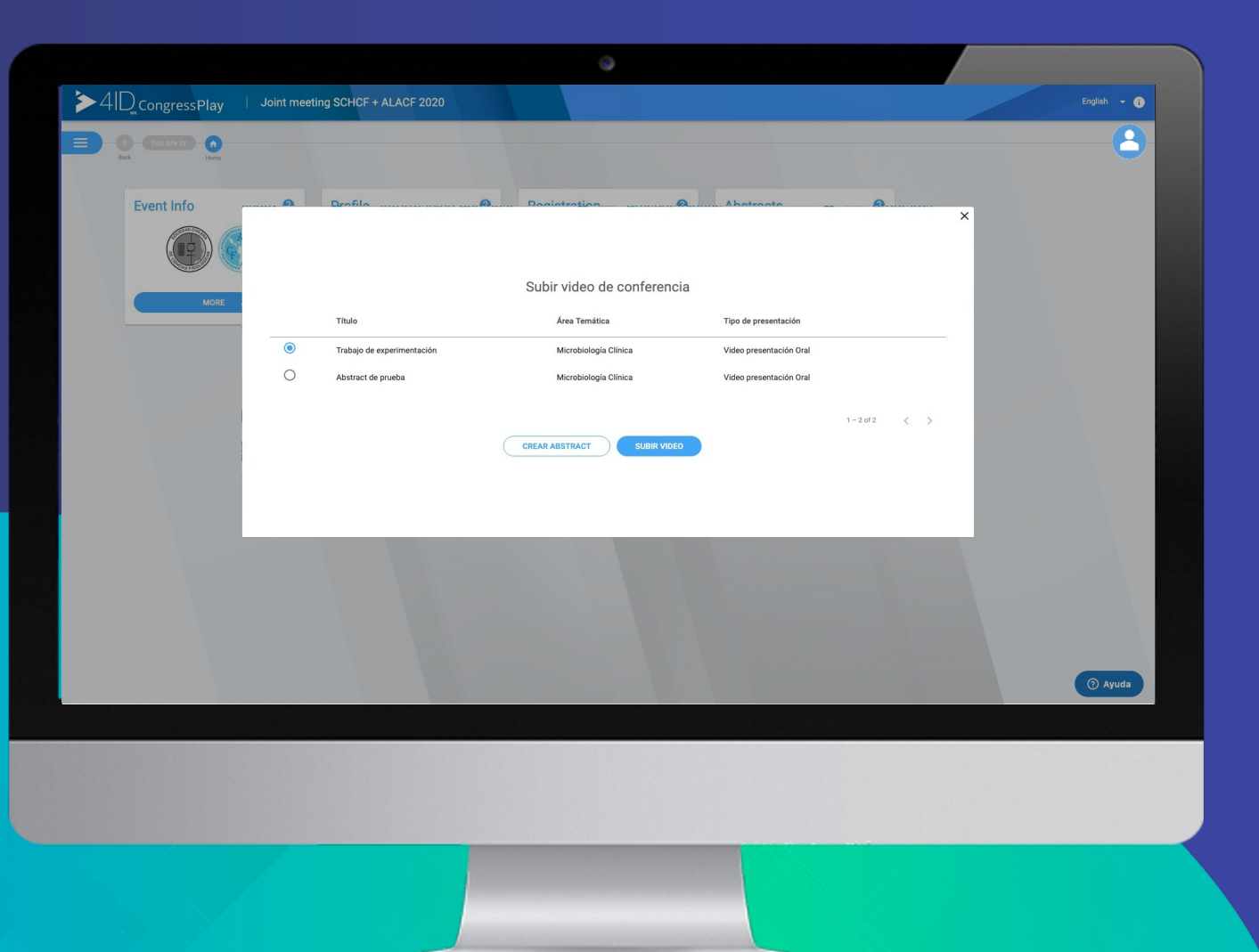

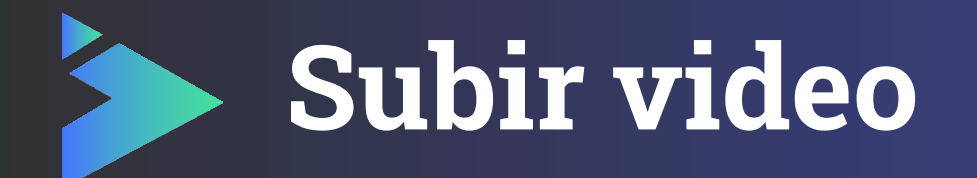

El asistente puede elegir entre grabar un vídeo en 4ID Play o subir uno a la plataforma.

Para subir uno, puede hacer clic en la opción "Elige un video" o simplemente arrastrar el archivo a esa zona.

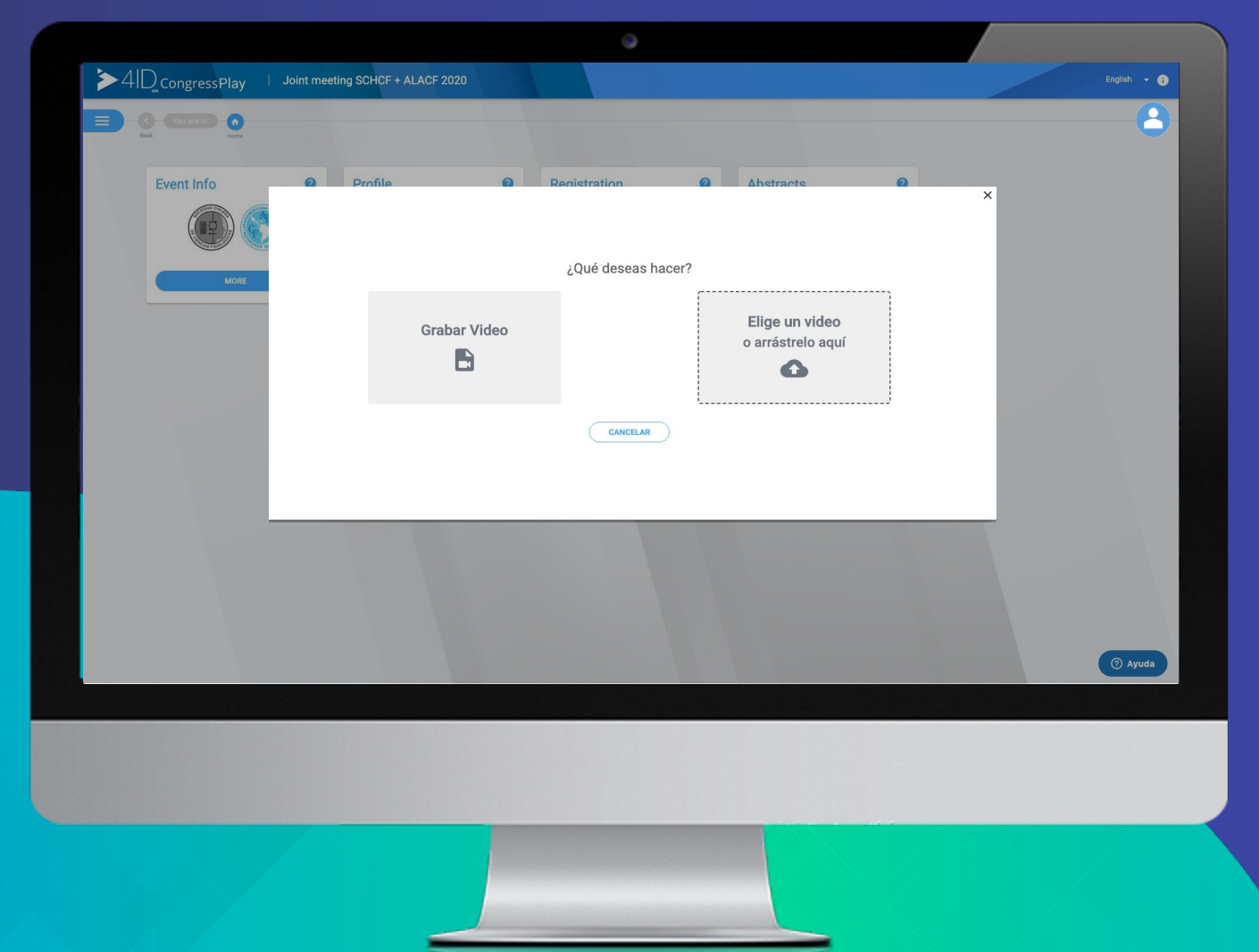

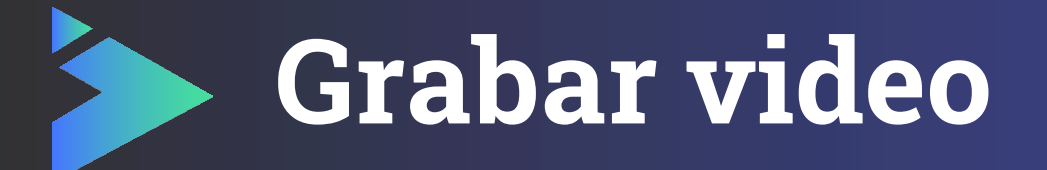

Al grabar el video, se puede elegir entre las siguientes opciones:

- Grabar pantalla y audio.
- Grabar cámara y audio.
- Grabar pantalla y cámara.

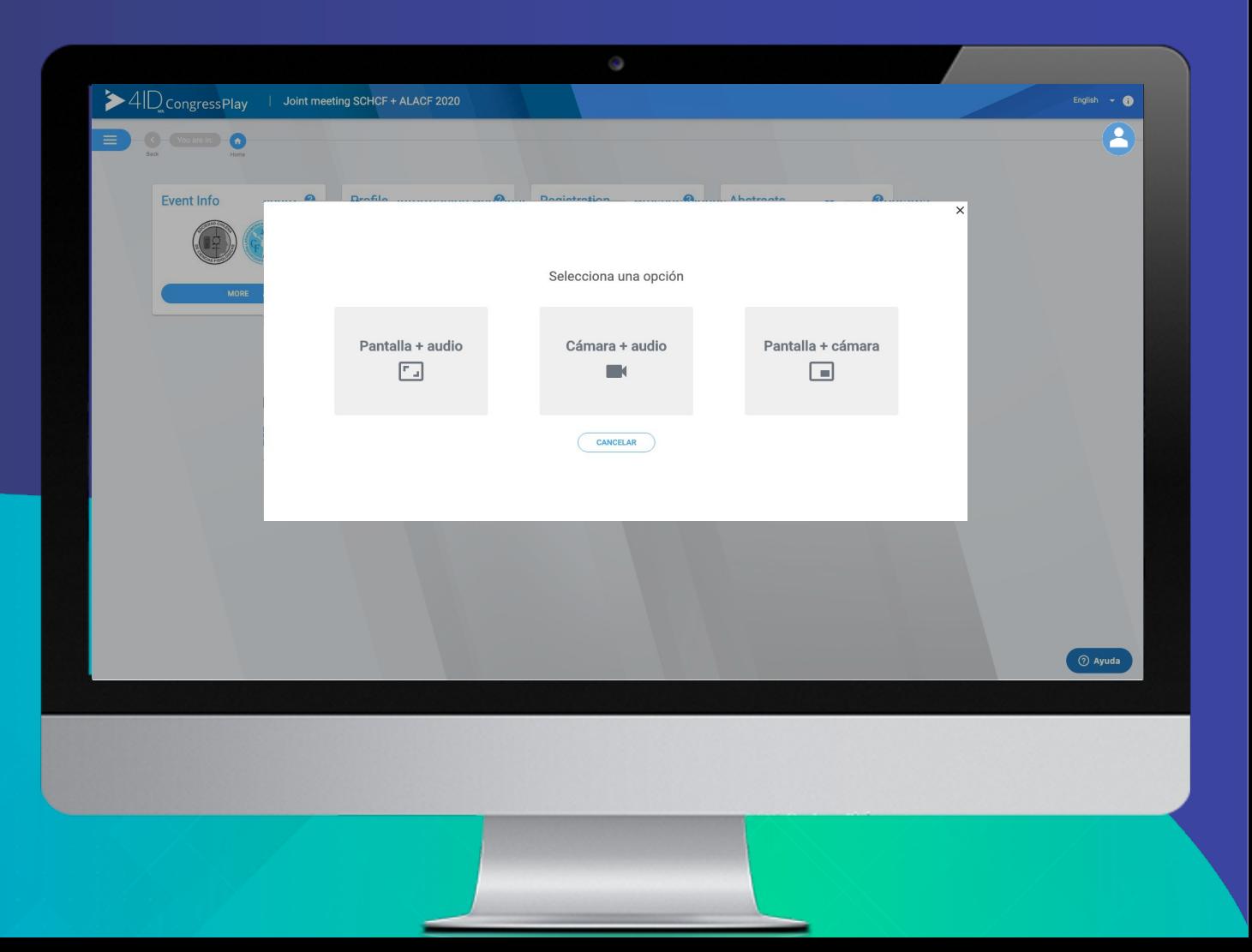

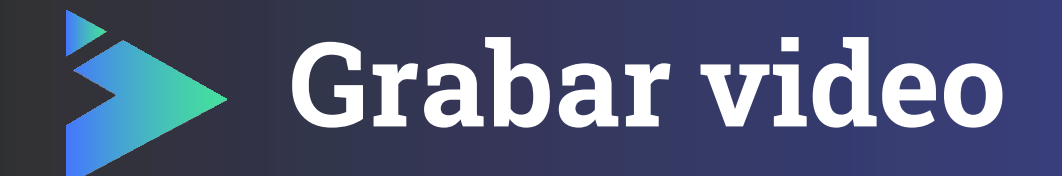

Al seleccionar la forma de grabación, se puede previsualizar la opción y el asistente puede iniciar la grabación cuando lo desee.

Al iniciar la grabación, aparece un contador en la esquina superior derecha de la pantalla, mostrando los segundos transcurridos.

Al detener la grabación se puede revisar el video, si se vuelve a grabar, este comenzará desde cero.

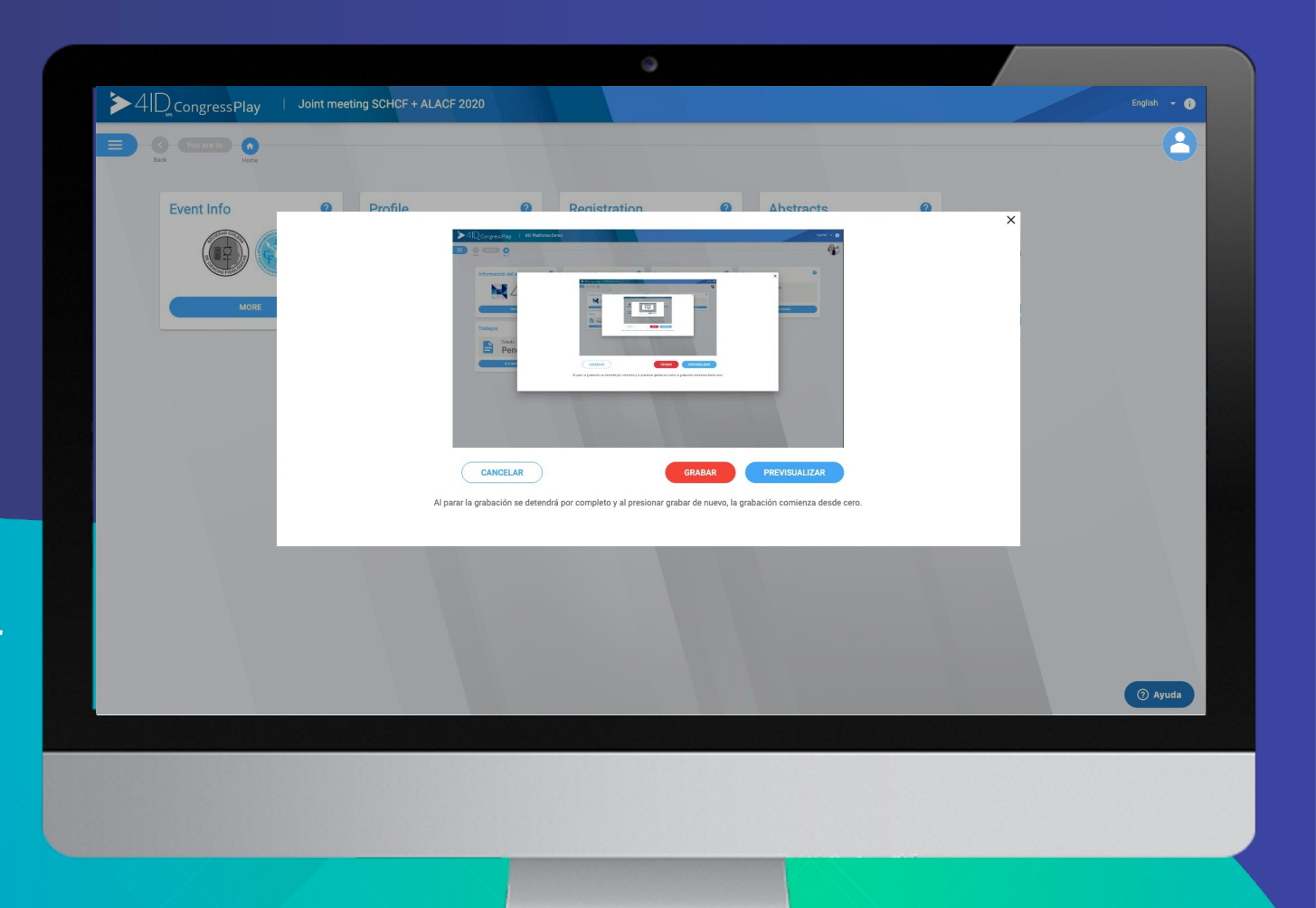

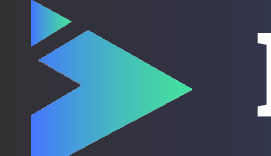

## **Preview de video**

El asistente puede revisar el video y descargar, si lo necesita, antes de aceptar la grabación.

Luego de aceptar el video, este es procesado para preparar la presentación.

Las presentaciones serán publicadas, luego de ser aprobadas por el comité organizador del congreso.

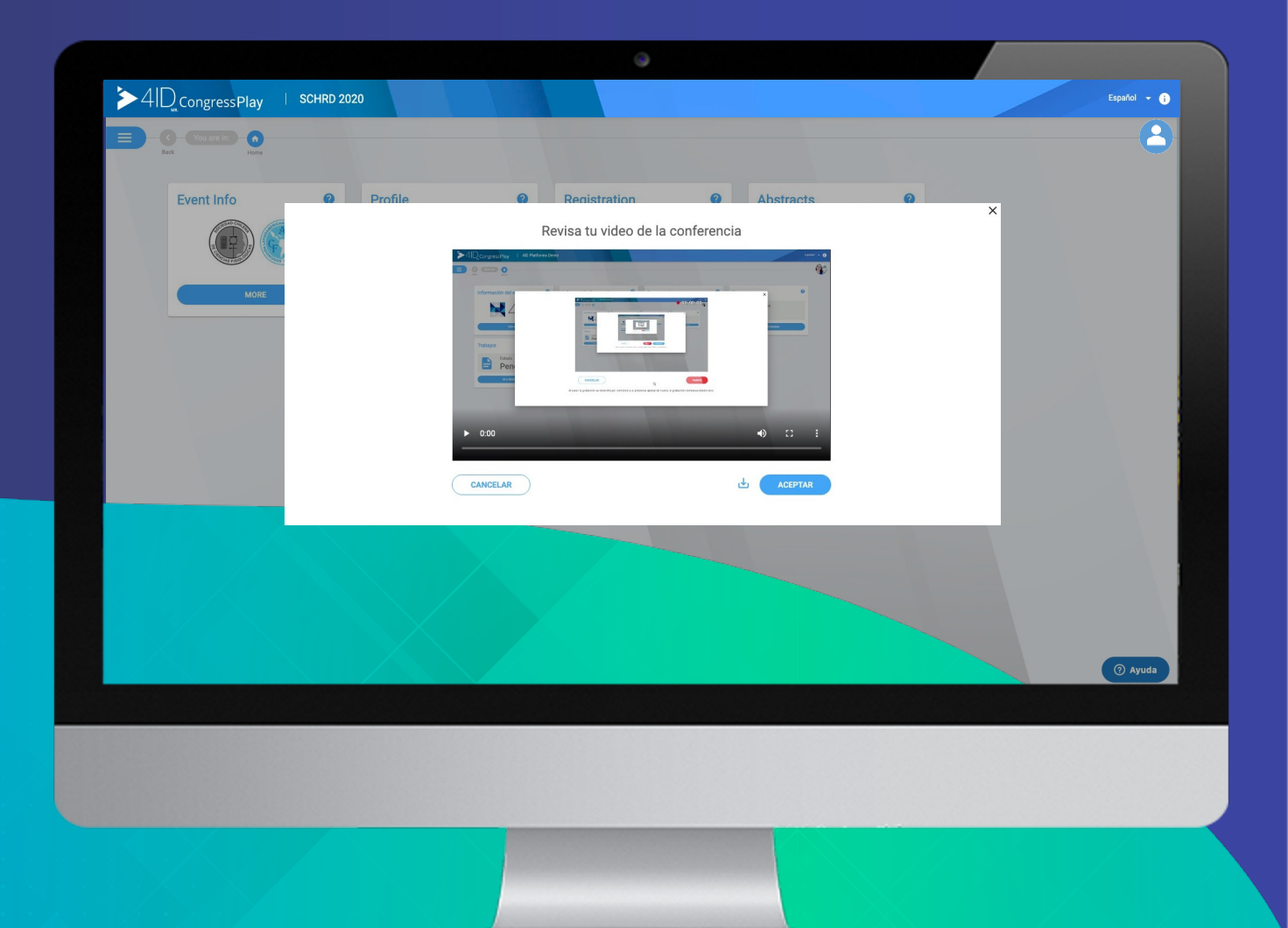

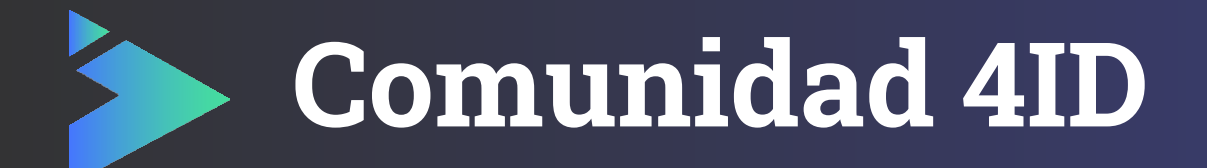

Esperamos que tengas una excelente experiencia en **4ID Play**.

En caso de consultas o dudas, relacionadas con el funcionamiento de la plataforma, escríbenos a support@4id.cl

Consulta a tu organizador local por tu enlace de acceso.

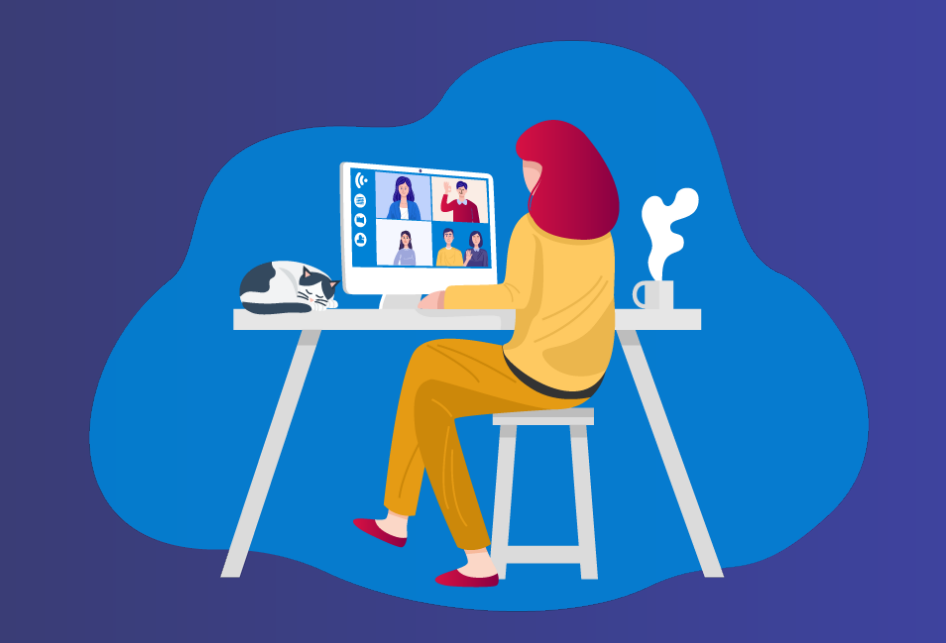